# **FREEFLY Wi-Fi ADAPTER** INSTALLATION GUIDE

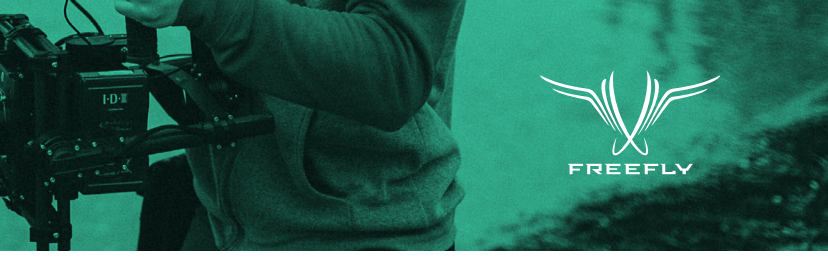

## **INSTALLATION PROCEDURE**

With the MōVI Wi-Fi Adapter you can now connect to your MōVI with your iOS device via a Wi-Fi connection. Get your MōVI dialed in just the way you like it.

Please read the instructions thoroughly before proceeding with installation. Steps 1, 2, 3 and 4 are not necessary if you have a MōVI Controller Receiver. Unplug the 5-pin cable from the MōVI Controller Receiver and begin to follow steps 5–10.

NOTE: Disconnecting the MōVI Controller Receiver will disable its functionality.

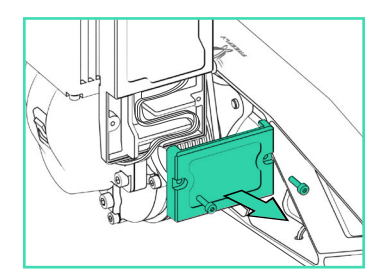

## **STEP 01**

Remove the strain relief cover from the Gimbal Controller.

Does not apply to MōVI M10.

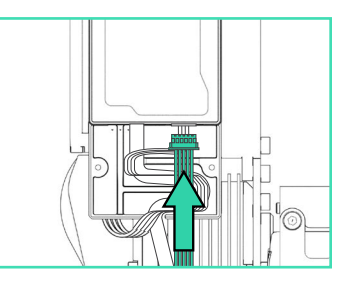

#### **STEP 02**

Plug the longer 5-pin cable into the MōVI data port on the Gimbal Controller.

Use the SHORTER 5-pin cable if installing on a MōVI M10.

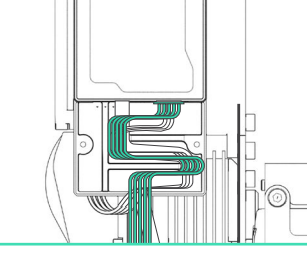

**STEP 03**

Route the 5-pin cable with the other wires through the strain relief track. Does not apply to MōVI M10.

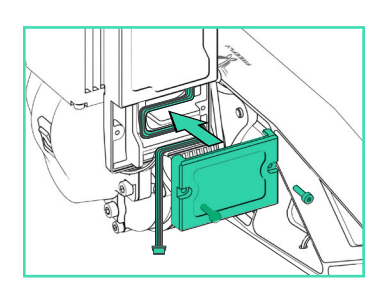

**STEP 04**

Replace the strain relief cover. Does not apply to MōVI M10.

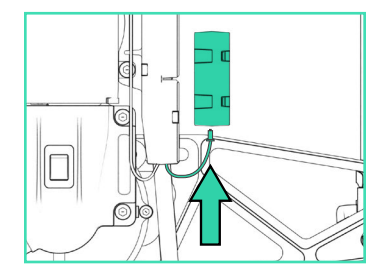

### **STEP 05**

Plug the other end of the 5-pin cable into the MōVI Wi-Fi Adapter.

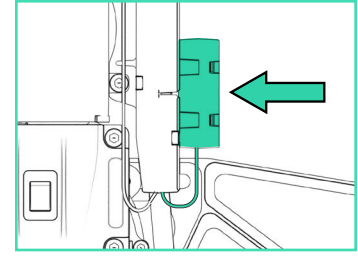

## **STEP 06**

Attach the MōVI Wi-Fi Adapter to the Gimbal Controller as shown using the included double sided adhesive.

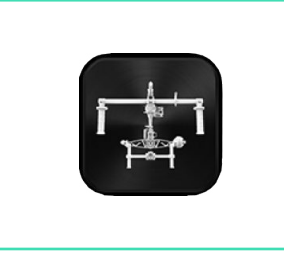

### **STEP 07**

Download the "Freefly MōVI" app from the Apple App Store.

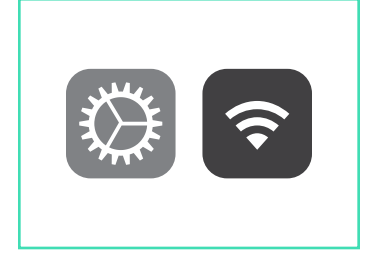

## **STEP 08**

Confirm that your MōVI is powered on. In your iOS device go in to Settings>Wi-Fi.

**く**Settings Wi-Fi Wi-Fi  $\widehat{\mathbf{r}}$  (i)  $\checkmark$  Freefly - XXXX CHOOSE A NETWORK...  $\bullet$  (i) Other...

## **STEP 09**

Select the MōVI Wi-Fi Adapter's network name:"Freefly-XXXX"

SSID will be unique to the MōVI Wi-Fi adapter.

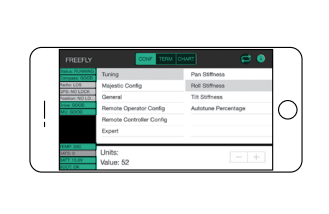

## **STEP 10**

Opening the Freefly MōVI App will then automatically connect you to your MōVI. You can now configure your MōVI the way you like it.

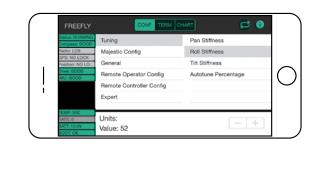

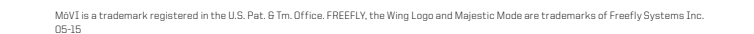